# **PASSO A PASSO PARA CADASTRO DOS DISCENTES E Indicação do (a) Bolsista PELO ORIENTADOR**

**Primeira coisa a ser feita: O Discente deve entrar no seu perfil no SIGAA e:**

- *Aderir ao Cadastro único*
- *Oportunidade de bolsa*

# **Como fazer?**

*Aderir ao Cadastro único* 

O(A) discente deverá preencher o cadastro único de bolsista no SIGAA (Portal do discente > Menu Bolsas >

### **1º PASSO**: (**Aderir ao cadastro único**)

*OBS. Aderindo ao cadastro único (quem faz isto é o discente, sob a orientação do professor)*

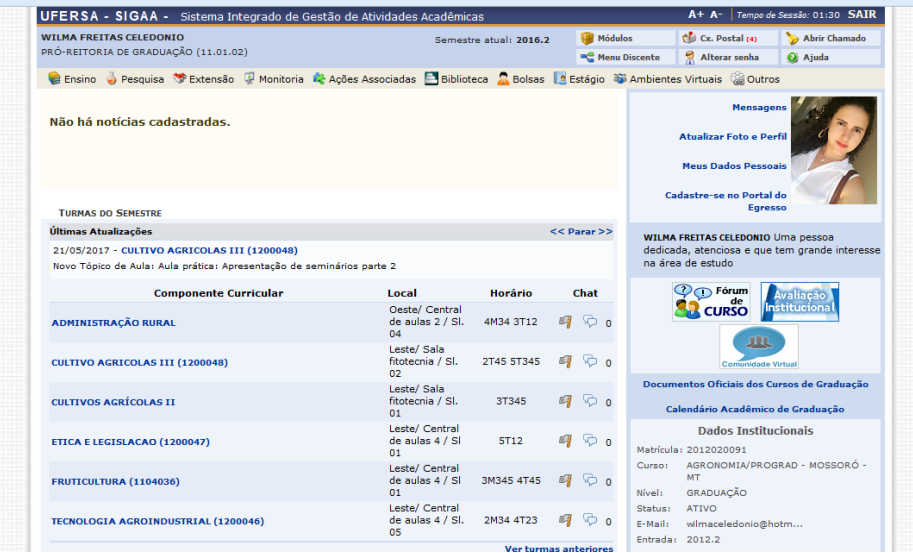

*Aderindo ao cadastro único....*

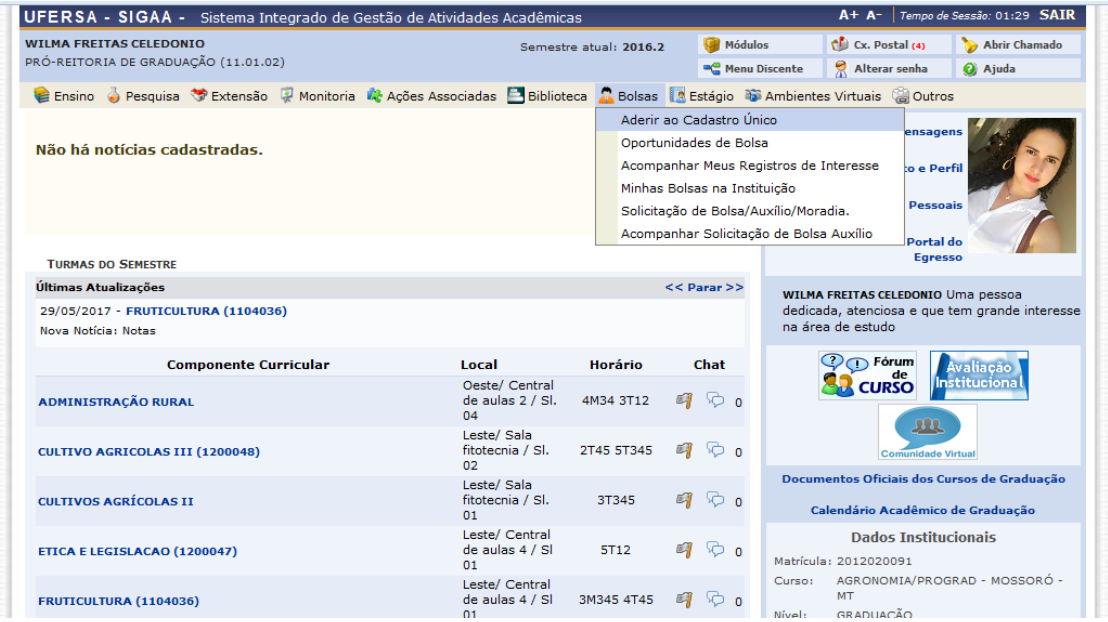

# *Cadastro único: confirmado!*

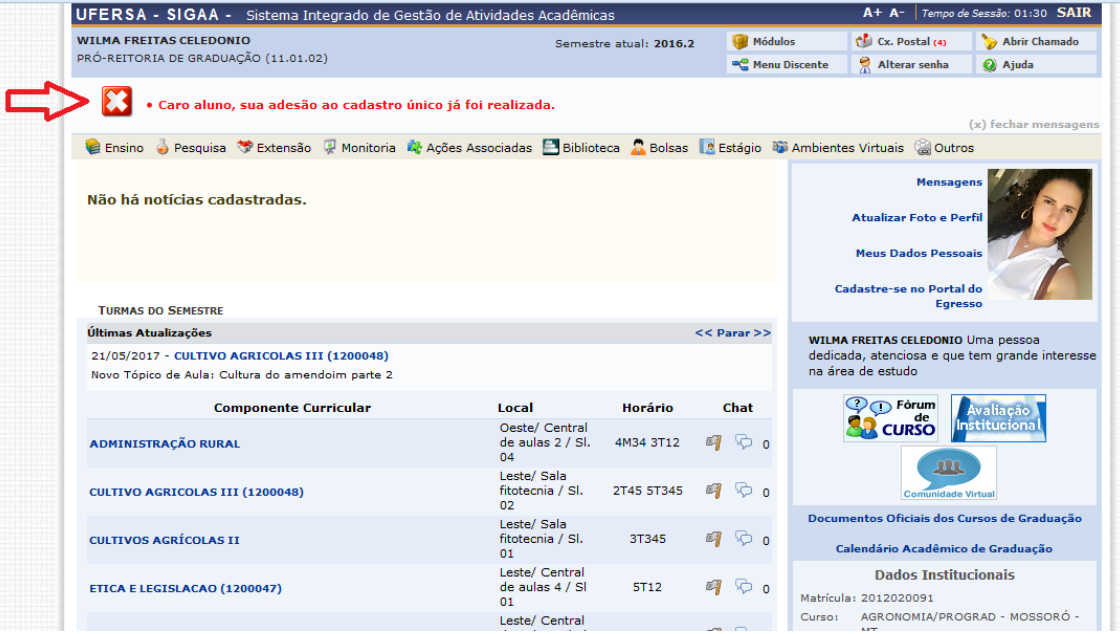

## **2º PASSO**: (*Oportunidade de bolsa*)

*OBS. Quem faz isto é o discente, sob a orientação do professor.*

### *Oportunidade de bolsa*

Nesta etapa o bolsita vai aderir a **oportunidade de bolsa**...via SIGAA

#### *Como fazer?*

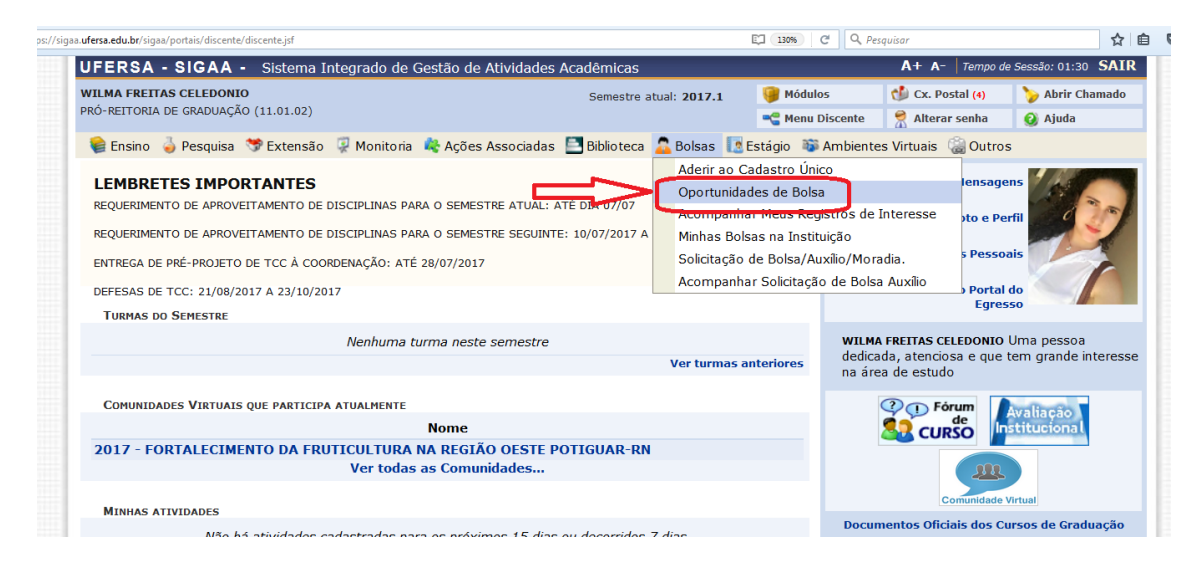

### **Escolha o tipo de bolsa (Pesquisa)**

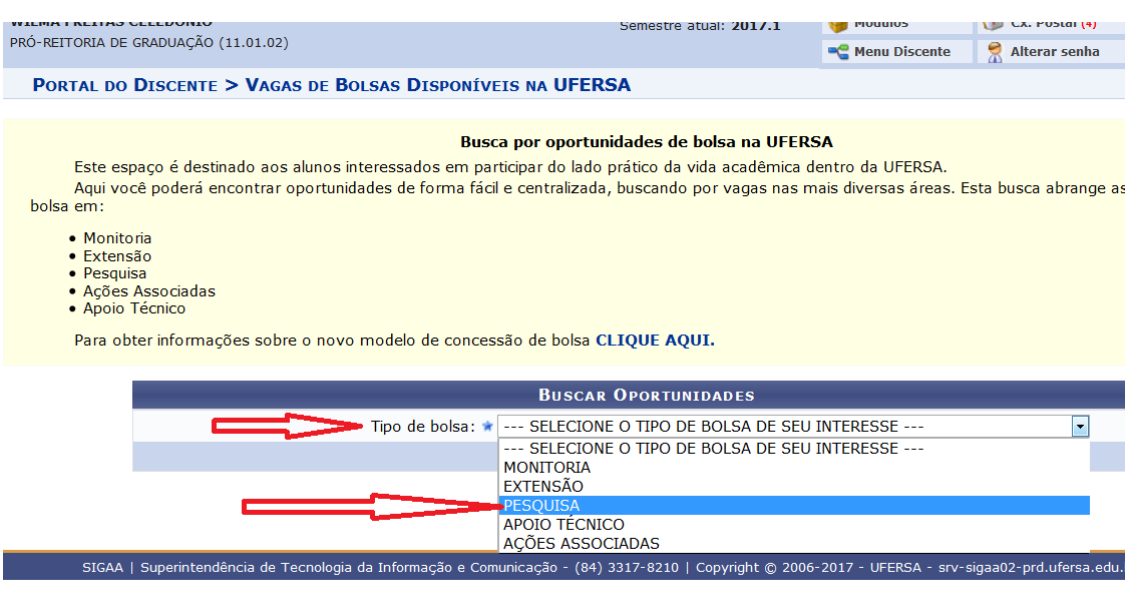

Nesta pagina, o bolsita vai procurar o Orientador, neste exemplo: **Vander Mendonça**

### *Obs. Digite somente o nome do orientador.. Depois buscar*

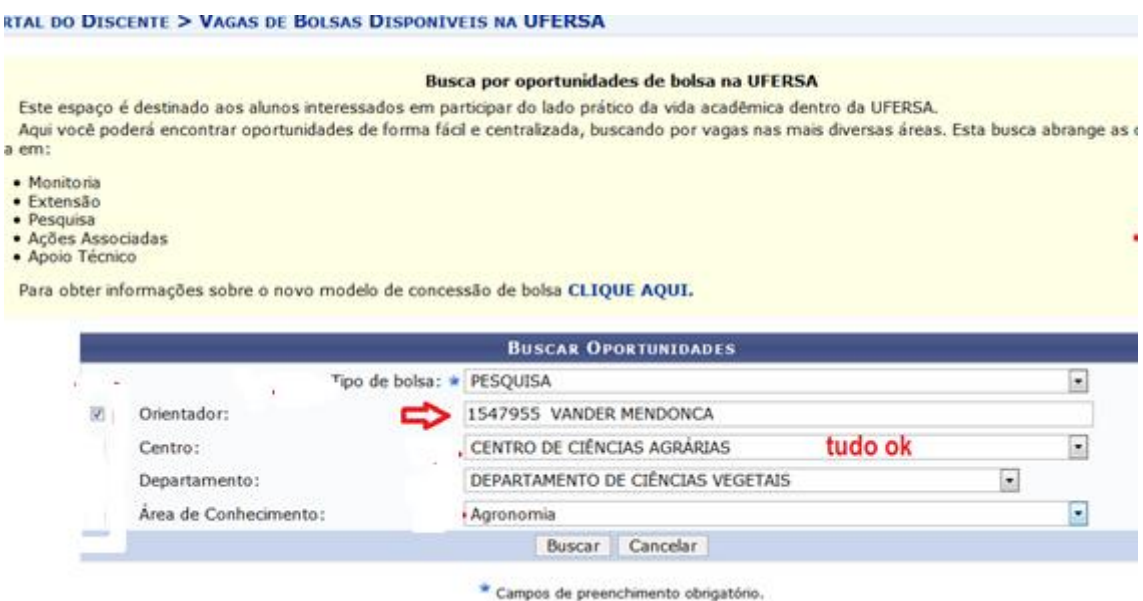

**Nesta página, o bolsista vai procurar em qual Plano de Trabalho do Orientador quer aderir:**

*OBS. Quem faz isto é o discente, sob a orientação do professor. O professor deve orientar o bolsista em qual plano de trabalho vai aderir. Pois pode ter mais de um plano para ser escolhido, caso o professor tenha aprovado mais de uma bolsa. No meu caso 3 planos.*

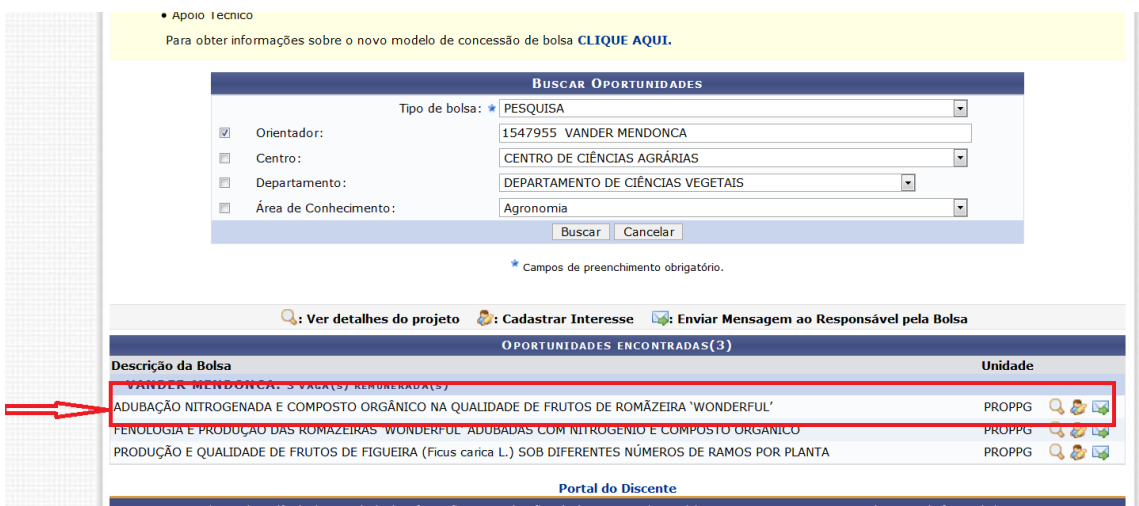

## **Nesta página, o bolsita vai preencher os dados pessoais:**

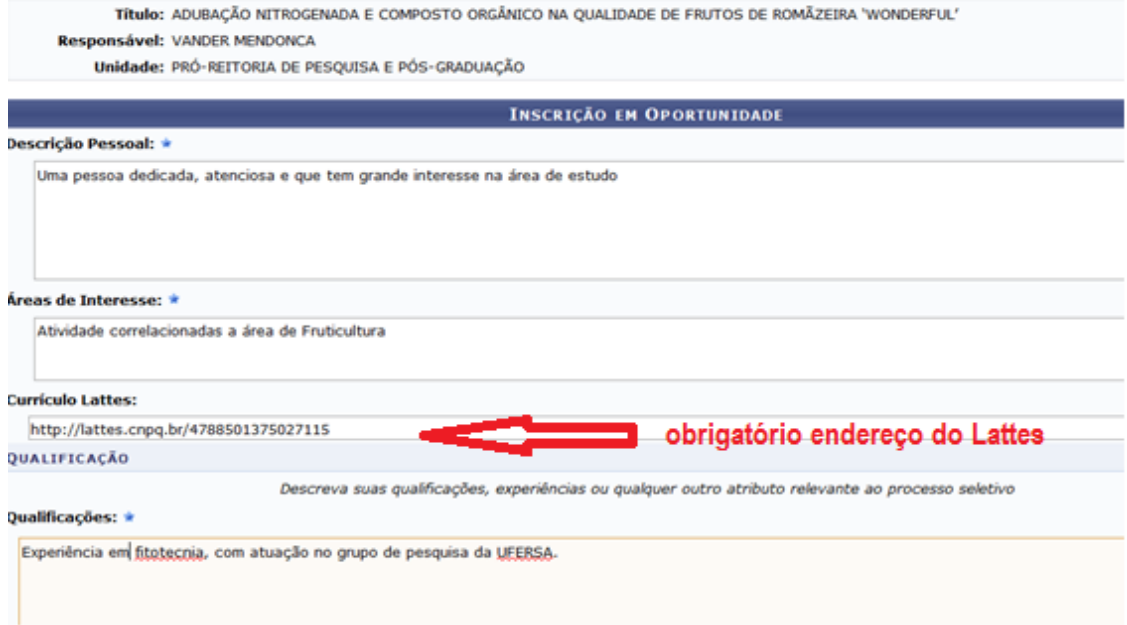

# Finalizando.. *Oportunidade de bolsa*

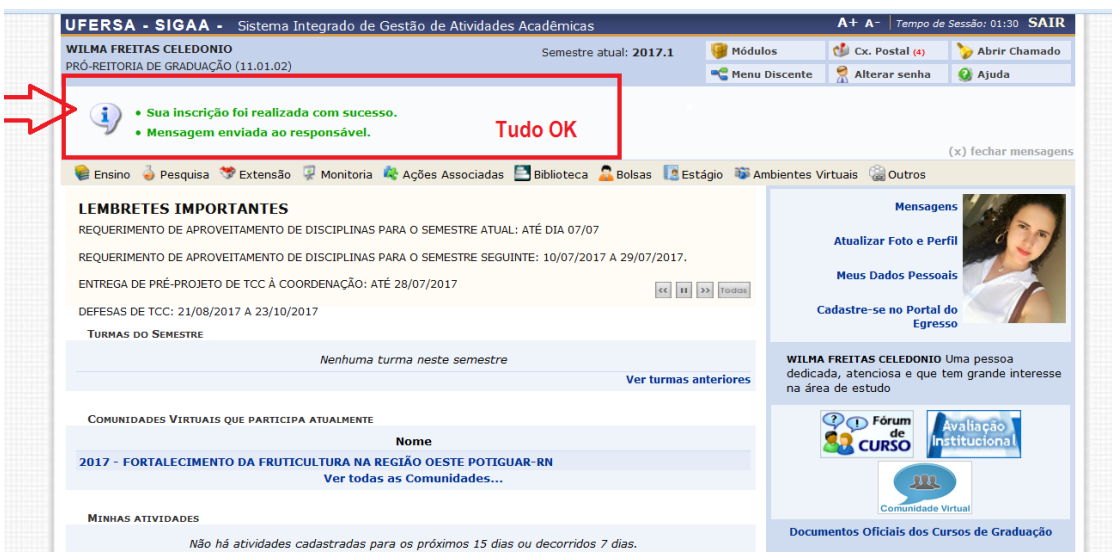

# **Indicação do (a) Bolsista PELO ORIENTADOR**

*O (A) orientador (a) deverá indicar no SIGAA os (as) bolsistas contemplados, respeitando o limite de cotas recebidas.*

#### **Nesta etapa o orientador vai indicar o bolsista...via SIGAA**

#### *Como fazer isto?* UFERSA - SIGAA - Sistema Integrado de Gestão de Atividades Acadêmicas **VANDER MENDONCA Alterar vínculo** Semestre atual: 2017.1 **M** CENTRO DE CIÊNCIAS AGRÁRIAS (11.01.00.11) **BC** Me Ensino Desquisa Extensão A Ações Integradas Convênios Diblioteca Derodução Intelectual Grupo de Pesquisa/Projetos de Apoio  $\blacksquare$ Projetos de Pesquisa o há Planos de Trabalho Listar Meus Planos de Trabalho  $\cdot$ Relatórios de Iniciação Científica Resultado da Distribuição de Cotas J Relatórios Anuais de Projeto Solicitar Cota de Bolsa Congresso de Iniciação Científica Cadastrar Plano de Voluntário Certificados e Declarações **MINHAS T** Cadastrar Plano de Trabalho sem Cota Consultar Áreas de Conhecimento **Componer** Indicar/Substituir Bolsista Chat Acessar Portal do Consultor **GRADUA VEG0006 -**Notificar Invenção  $\phi$  o 2017.1 Local: Leste/ Central de aulas 4 / SI 01  $5/42$ 3M345 4T45  $9/30$ 吗 VEG0006 - FRUTICULTURA (1104036) - T02 (ABERTA)  $900$ 2017.1 Local: Leste/ Central de aulas 4 / SI 01  $5/32$ 3M345 3T45  $8/30$ PÓS-GRADUAÇÃO FTC0105 - TOPICOS AVANÇADOS DE MELHORAMENTO DE PLANTAS - T01 (ABERTA)  $\sqrt{2}$ 21 Locali Decennant de Déc. Cenduração em Eitotopeia.  $100$ **ONHOOM**  $0.120$  $\sim 3$

#### **No meu caso, como aprovei 3 cotas de bolsas eu tenho que indicar 3 bolsistas. Caso você tenha enviado 3 planos de trabalho e só aprovou uma bolsa, só terá como indicar um bolsista.**

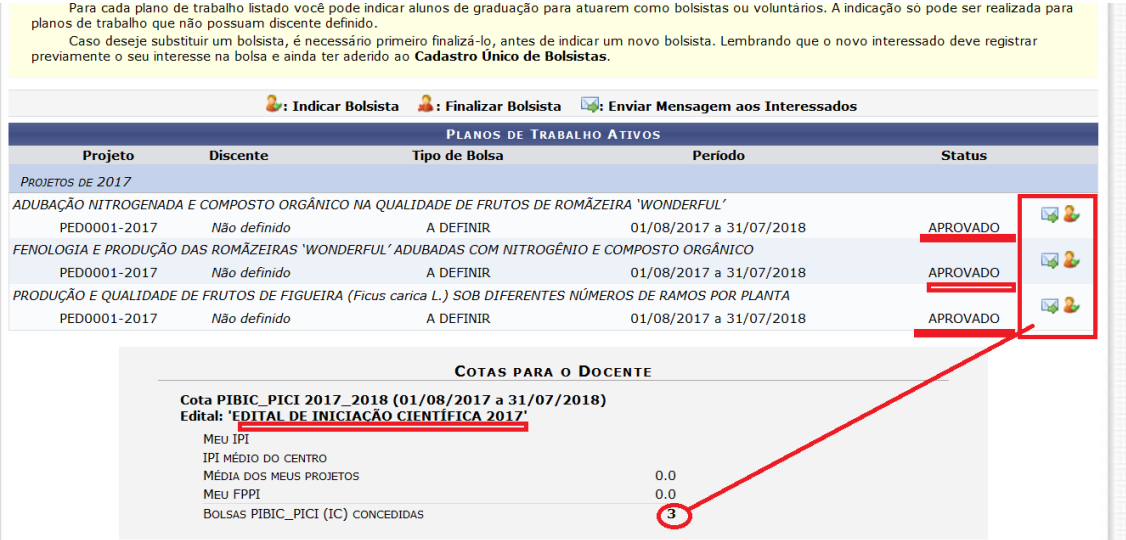

### **Procurando o(a) bolsita para ser indicado(a).....No meu caso: Wilma Freitas**

Caro Coordenador,

O bolsista cuja bolsa seja PIBIC\_PICI (IC) deve ser indicado até o 1º dia do mês, para que a bolsa seja efetivada no mês corrente.

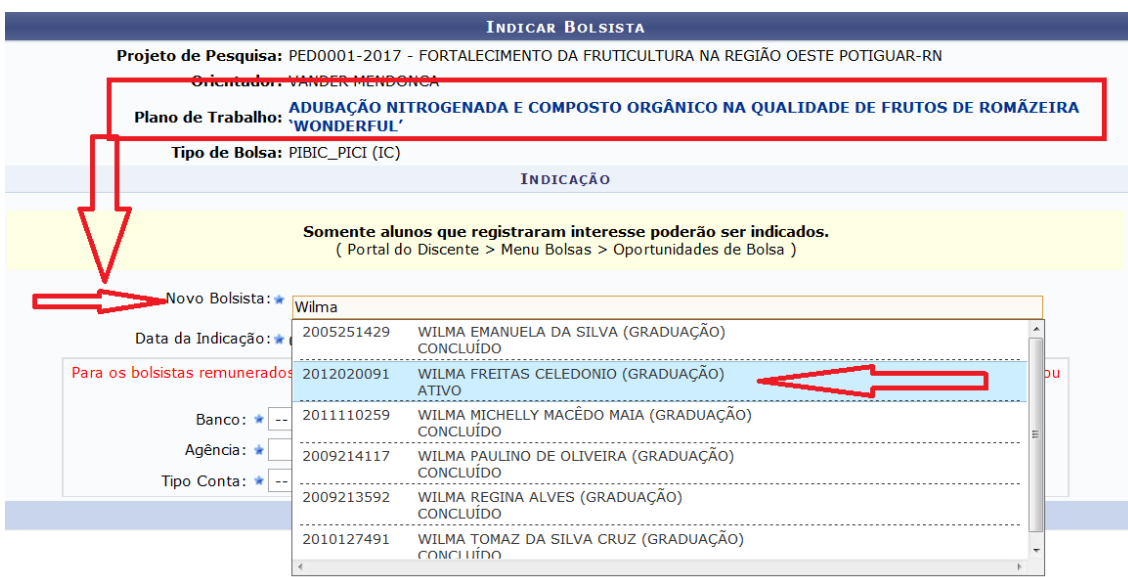

### *Aqui eu preciso dos dados bancários da bolsista (Wilma)*

#### *Obs. A conta bancaria tem que ser Conta Correte.*

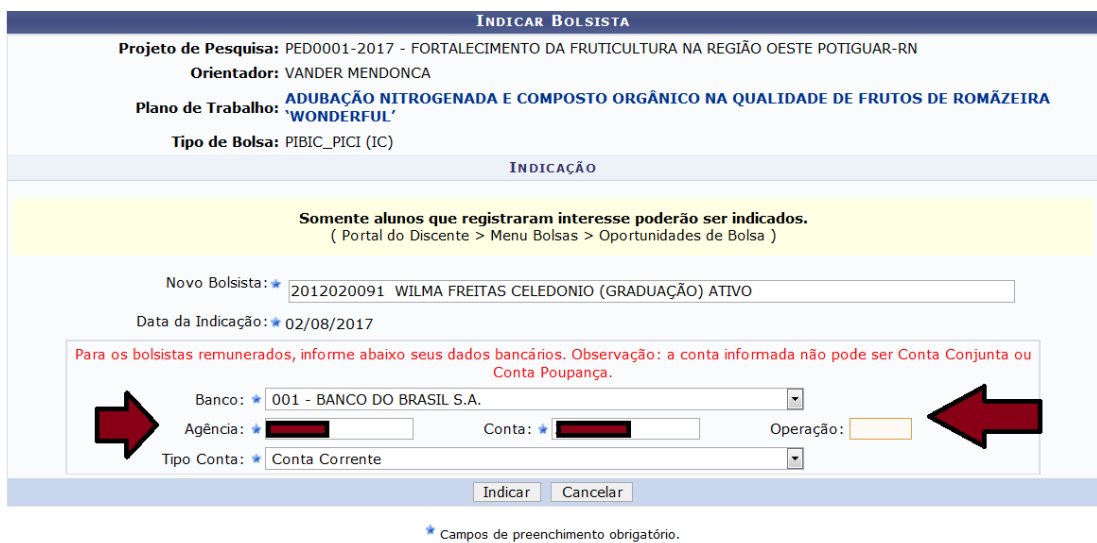

 $\mathbf{w}$  , and  $\mathbf{w}$  , and

**OPAAA... Se aparecer esta mensagem (abaixo) deve ter alguma coisa errada com o cadastro do(a) bolsita.** 

**Neste exemplo, a bolsista não aderiu a "***Oportunidade de bolsa no SIGAA"*

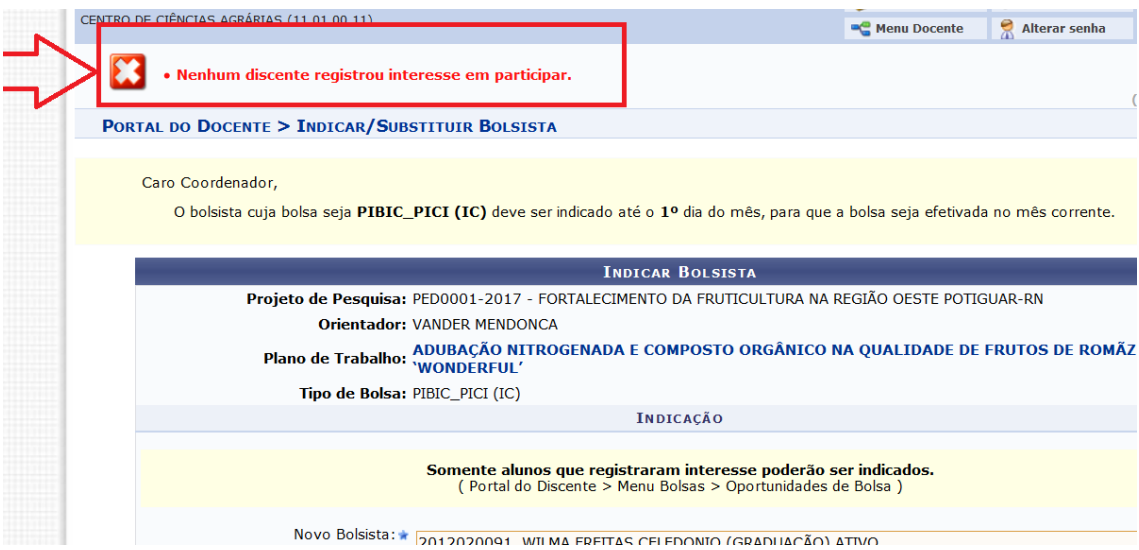

### **Se tudo estiver certo....você receberá esta mensagem via e-mail:**

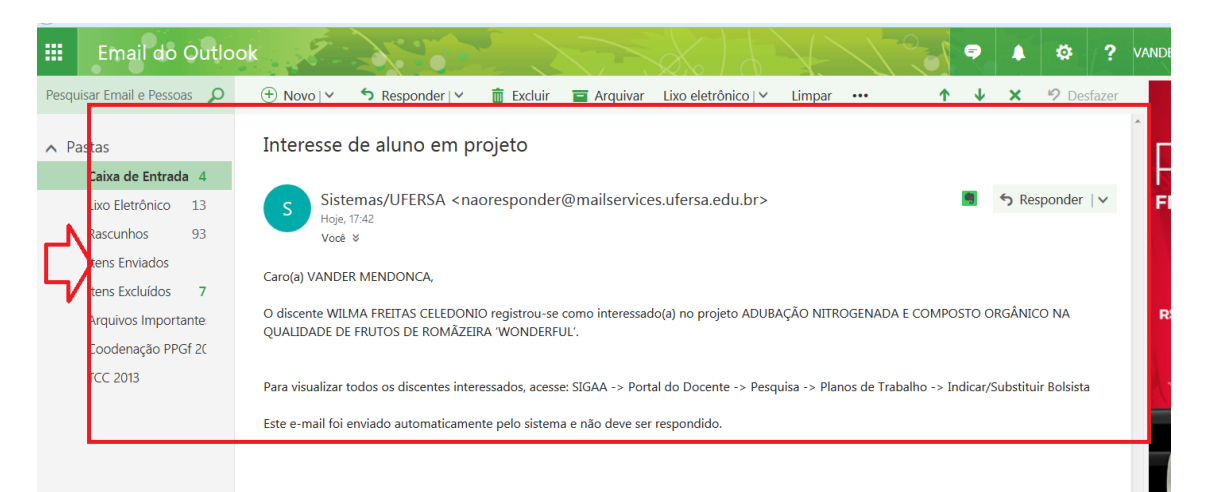

### **Ok bolsista cadastrado**

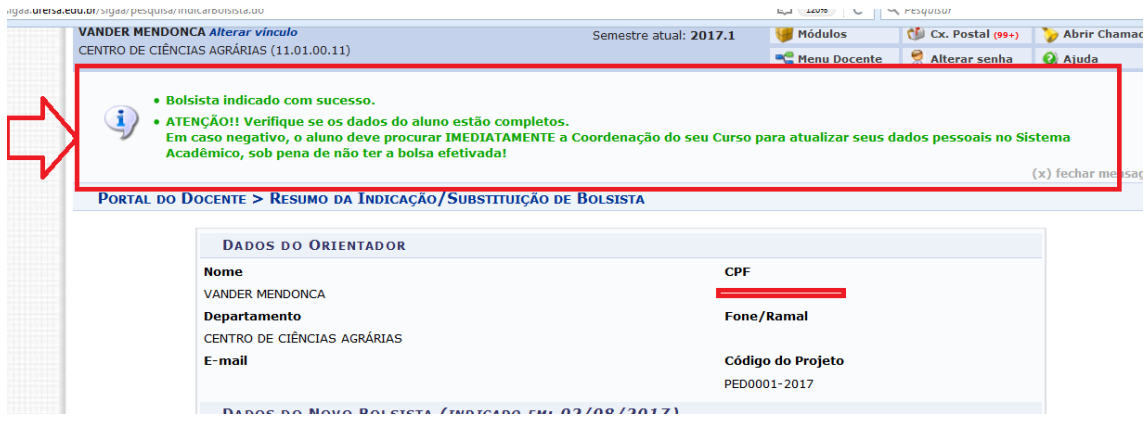

# **Para conferir... Veja que o Plano de Trabalho está com o status: Em andamento!**

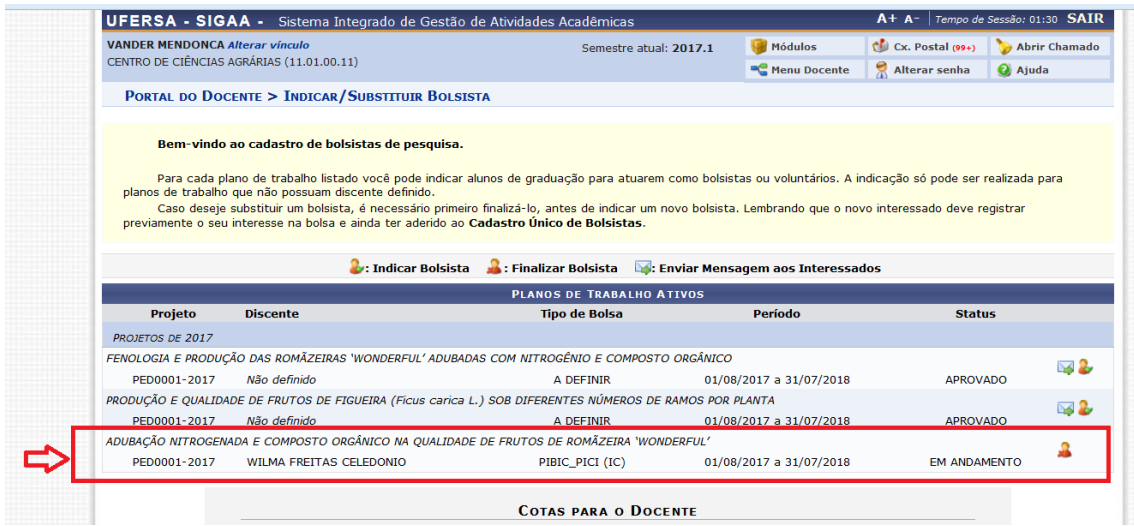

*PROPPG*